## How To Format A USB Jump Drive

You will need:

- 1) Computer with Windows XP, 7, 8, or 10, or with Mac OS X
- 2)A USB Jump Drive (4GB or smaller)

#### All files on the jump drive will be erased, so please back up and files that are needed.

#### Instructions For

#### Windows XP, 7, 8, and 10

## **Open Windows Explorer**

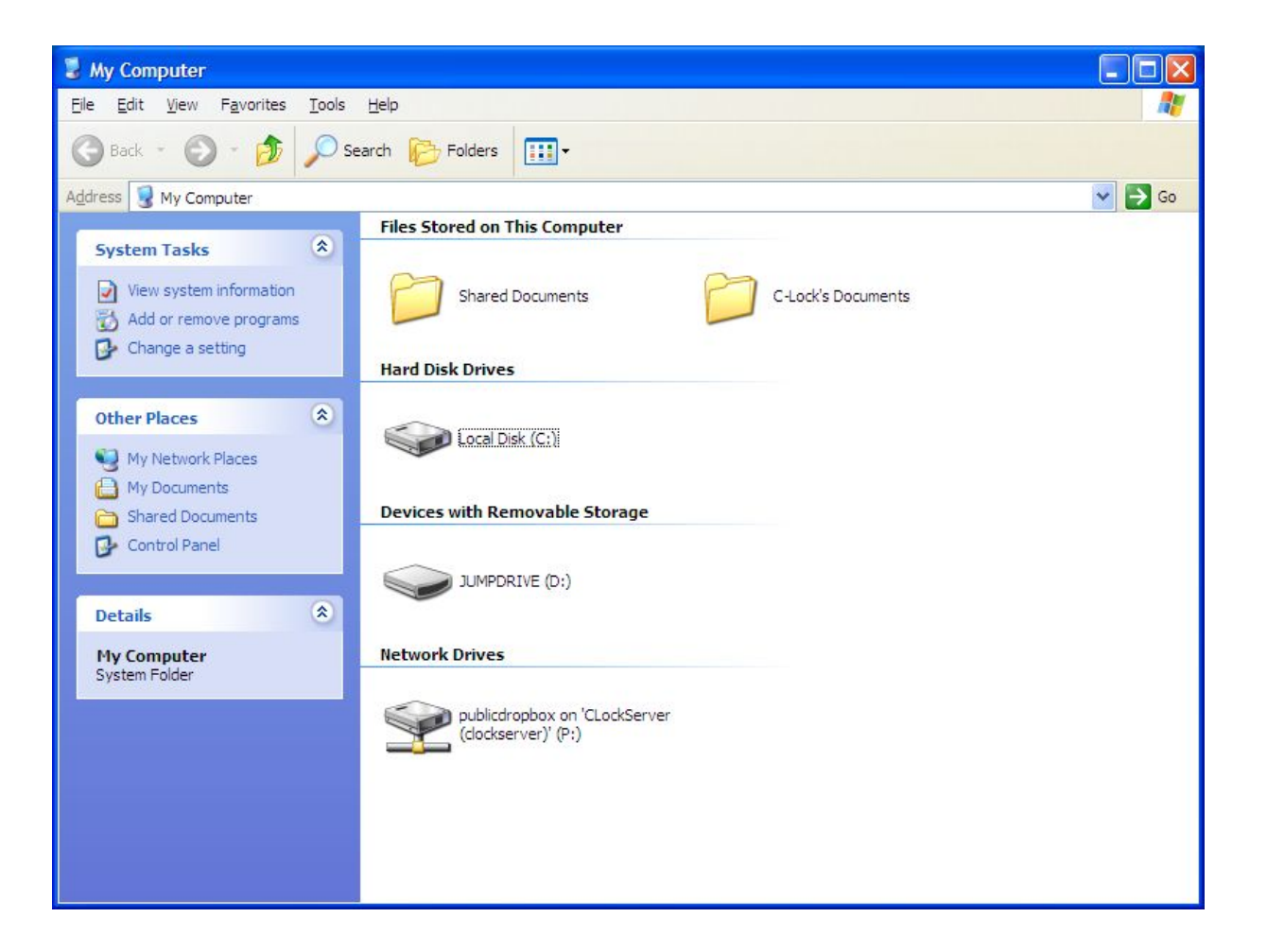

## Insert the USB Jump Drive

• A new item should be displayed in the window.

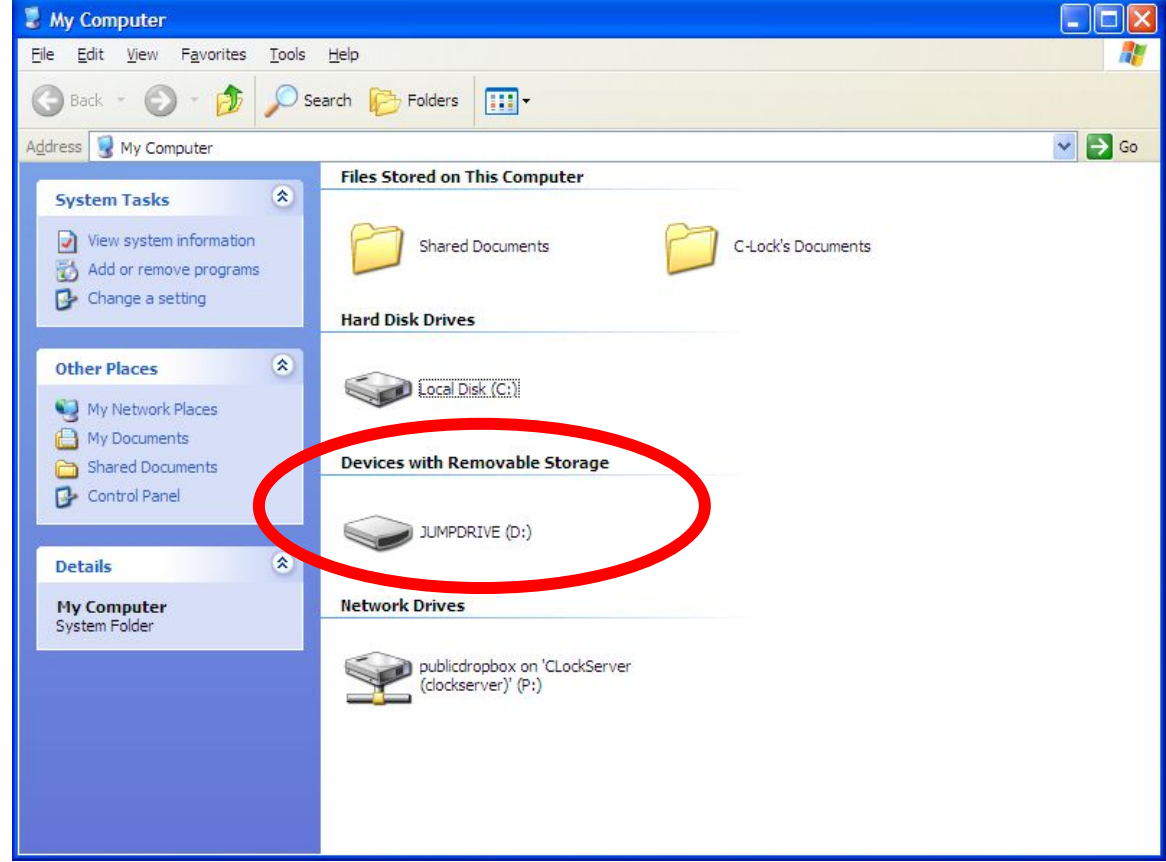

#### Right-Click the New Drive and Click "Format"

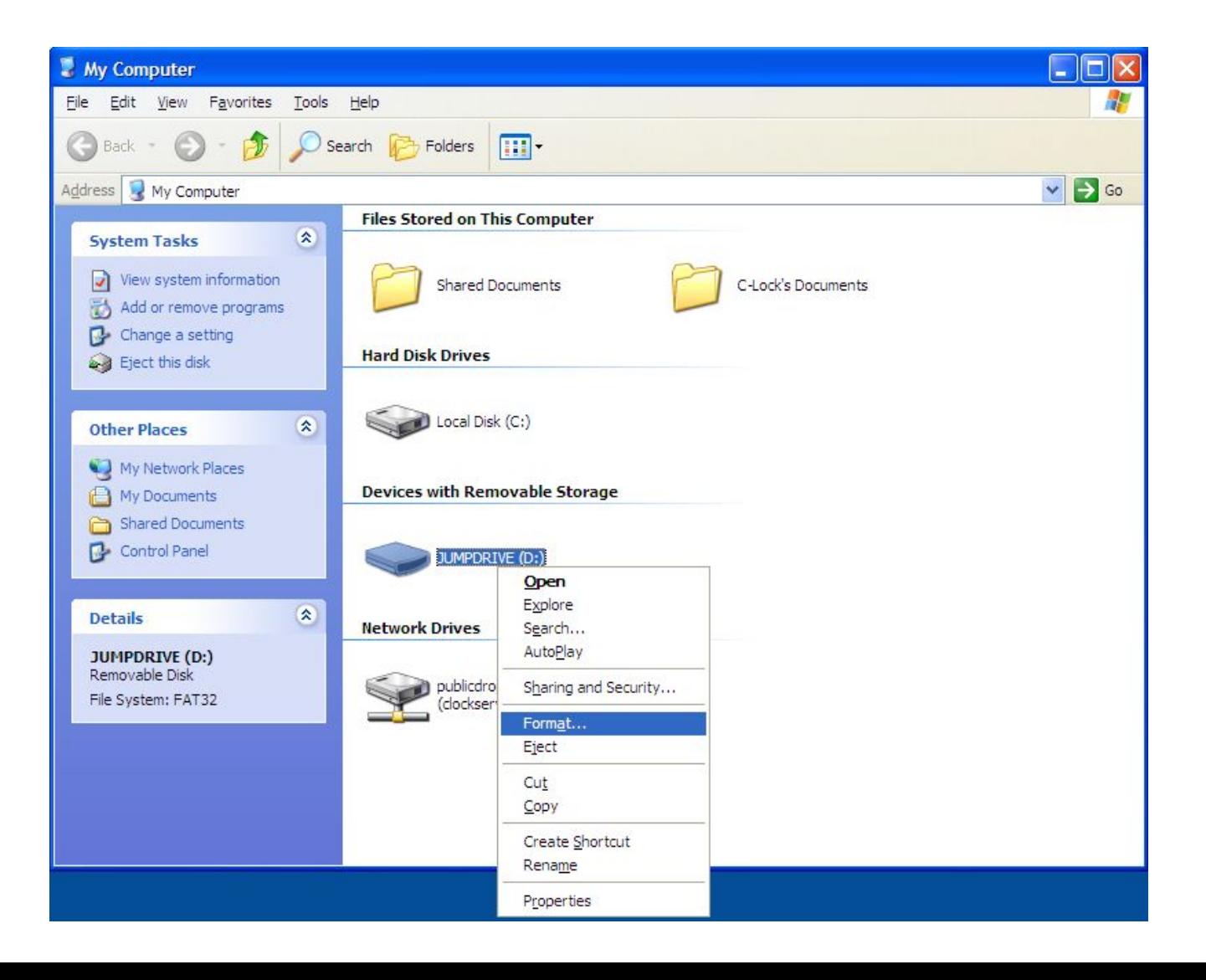

## **Select the Correct Options**

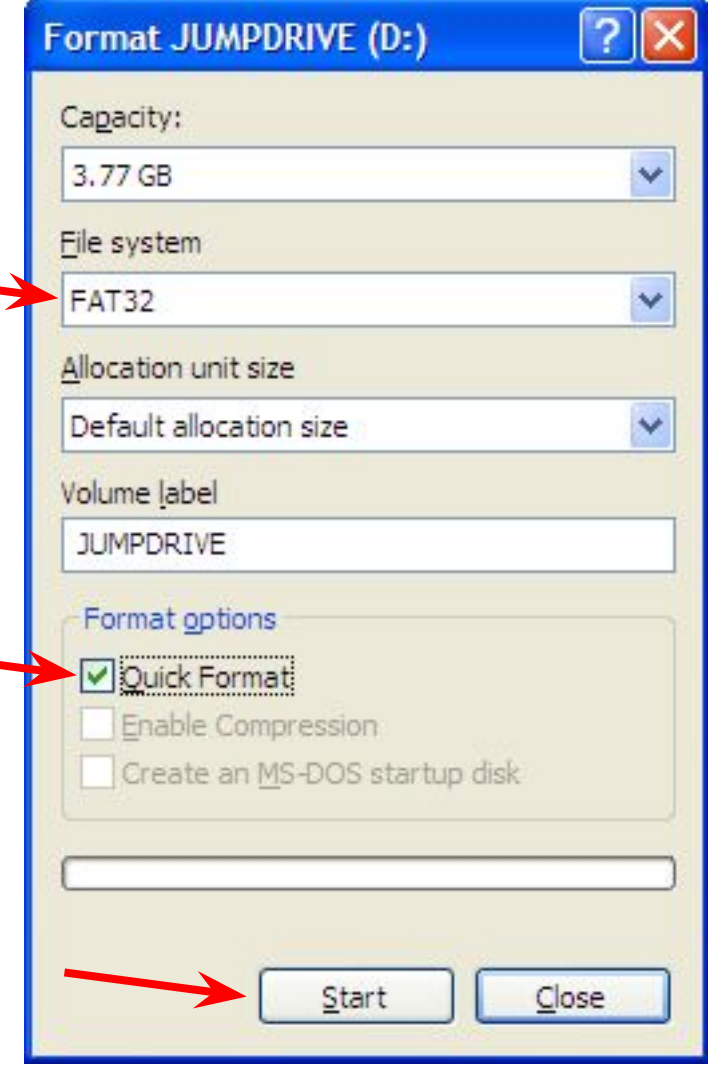

- Under File system, select "FAT32" If "FAT32" is not an option choose "FAT16" or "FAT"
- Under Format options, select "Quick Format"

Then click "Start"

## Click "OK"

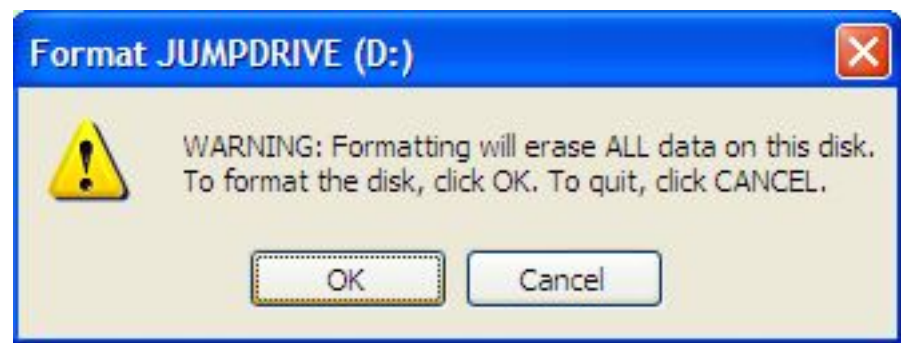

## Wait for "Format Complete"

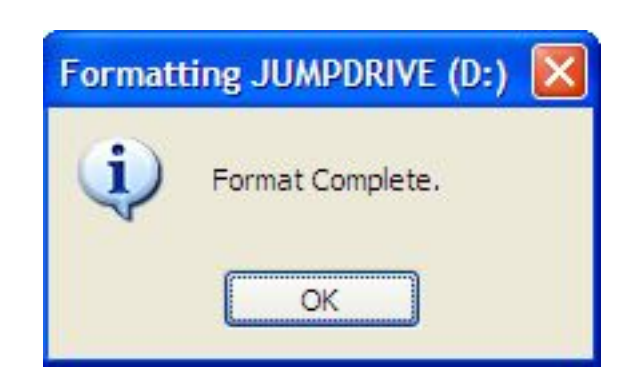

#### Instructions For

Mac OS X

## Hold Command Key and **Press Space Bar**

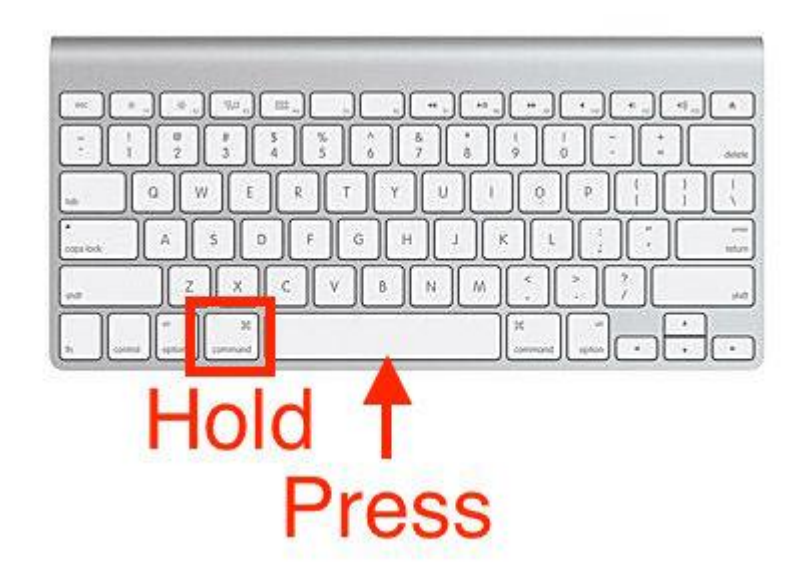

## Spotlight Search will appear

Q Spotlight Search

# In the search box, type: Disk Utility then press enter

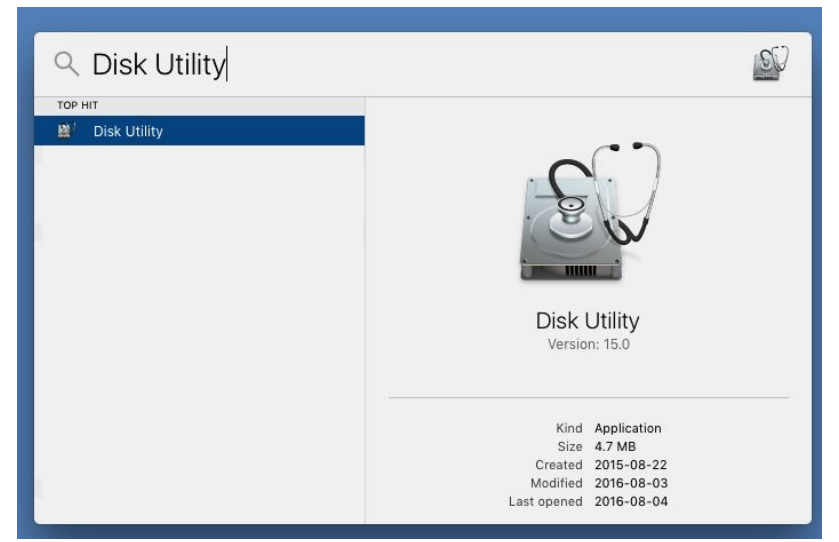

## Disk Utility Will Open

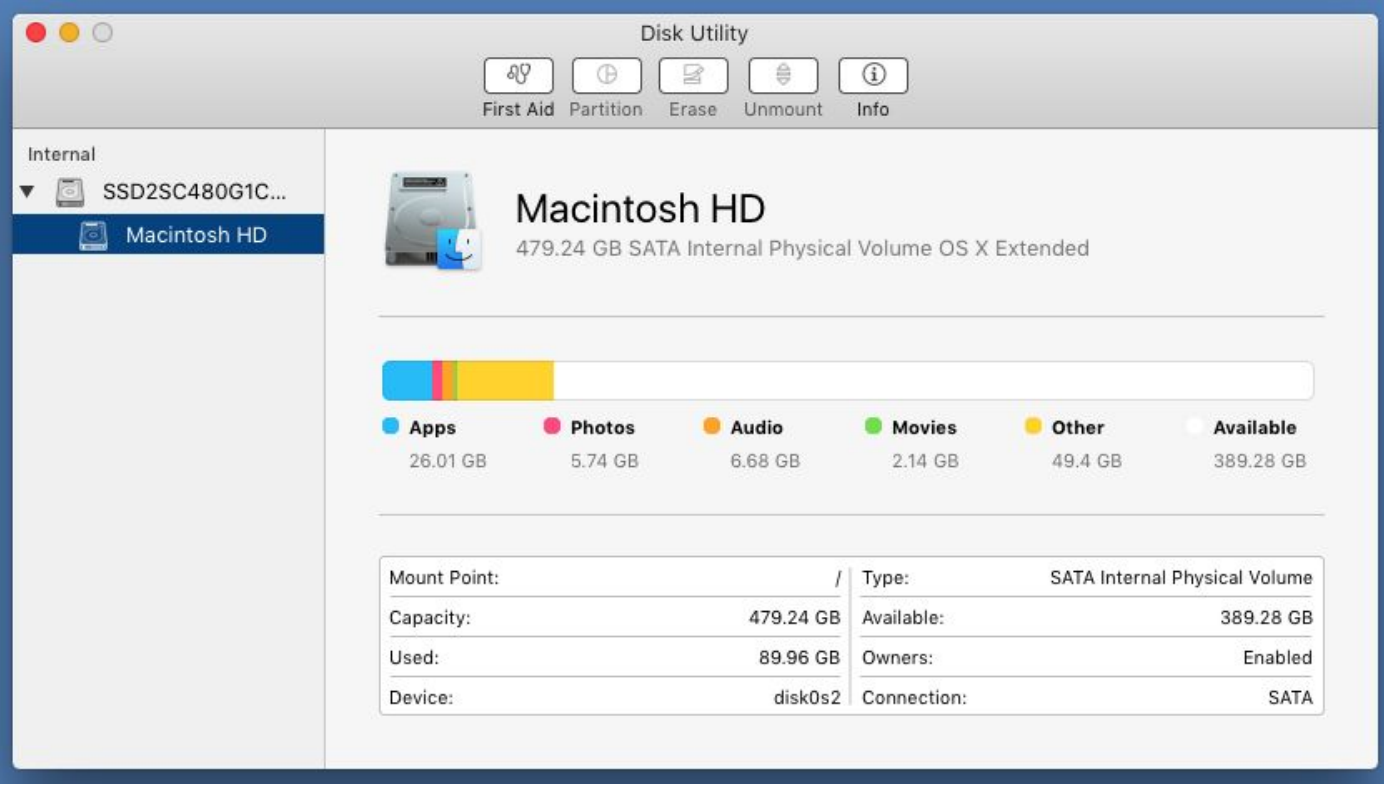

## Insert the USB Drive... The Drive Will Appear Under "External"

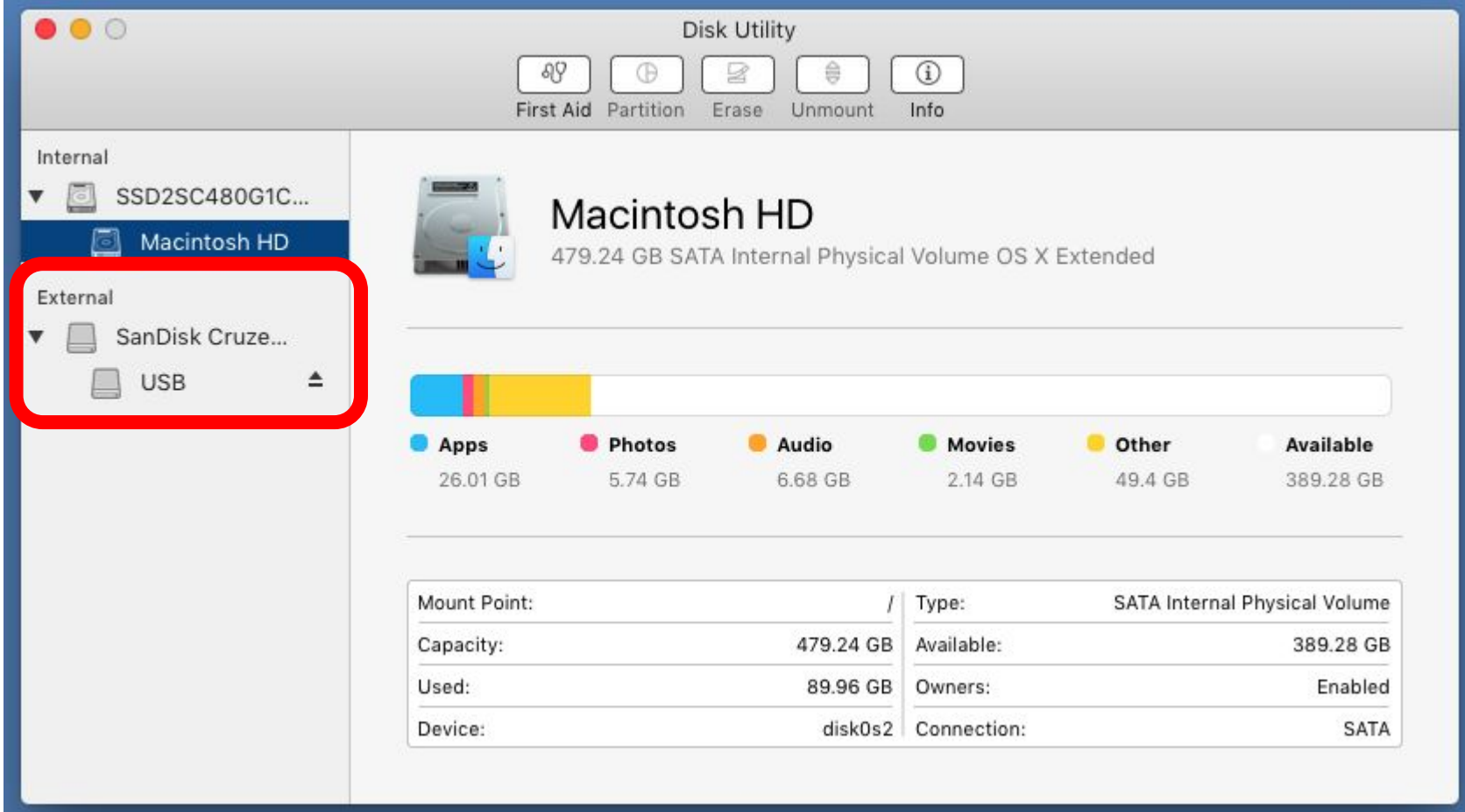

## Click The Top-Level Item In this case, "SanDisk Cruze..."

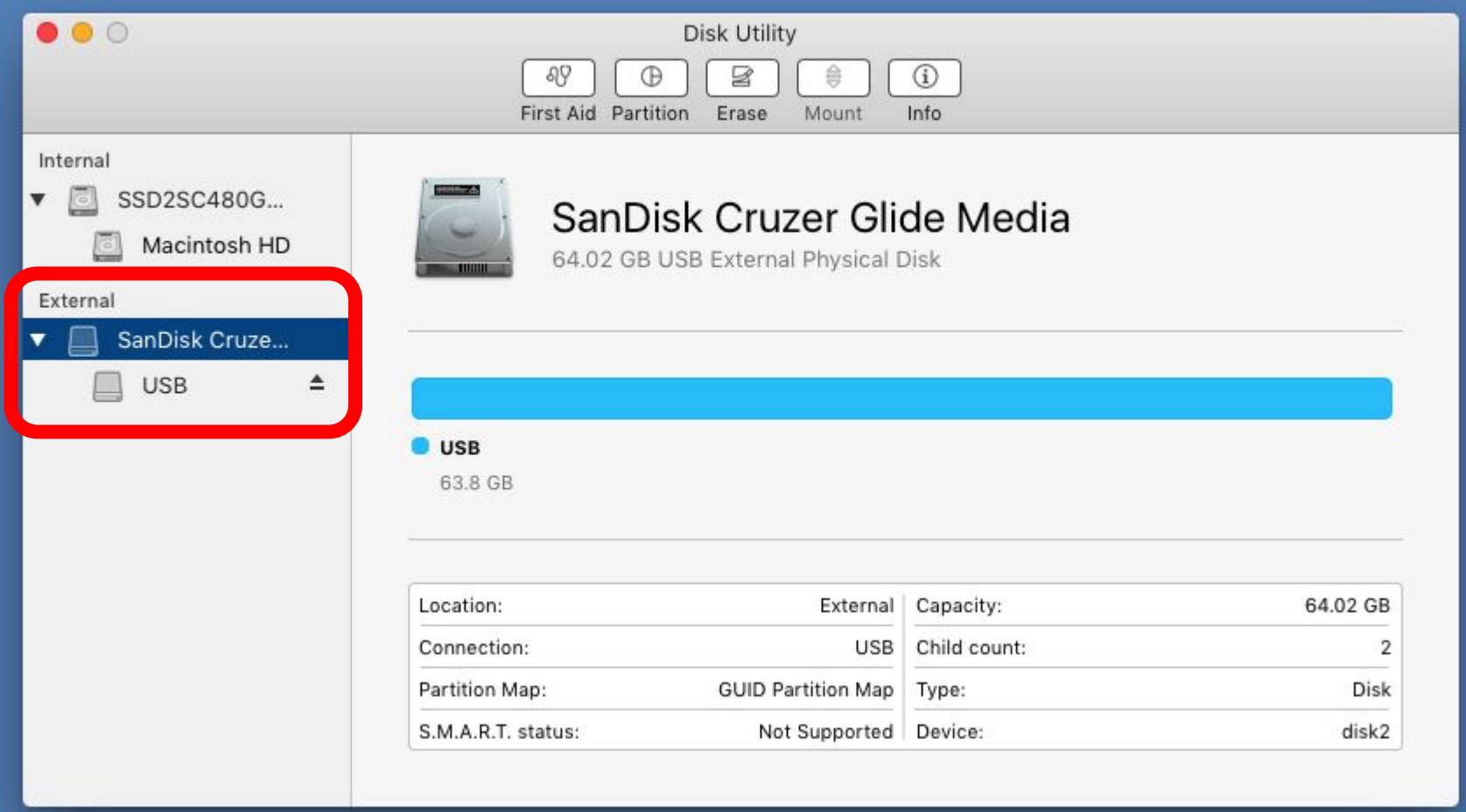

### Click "Erase"

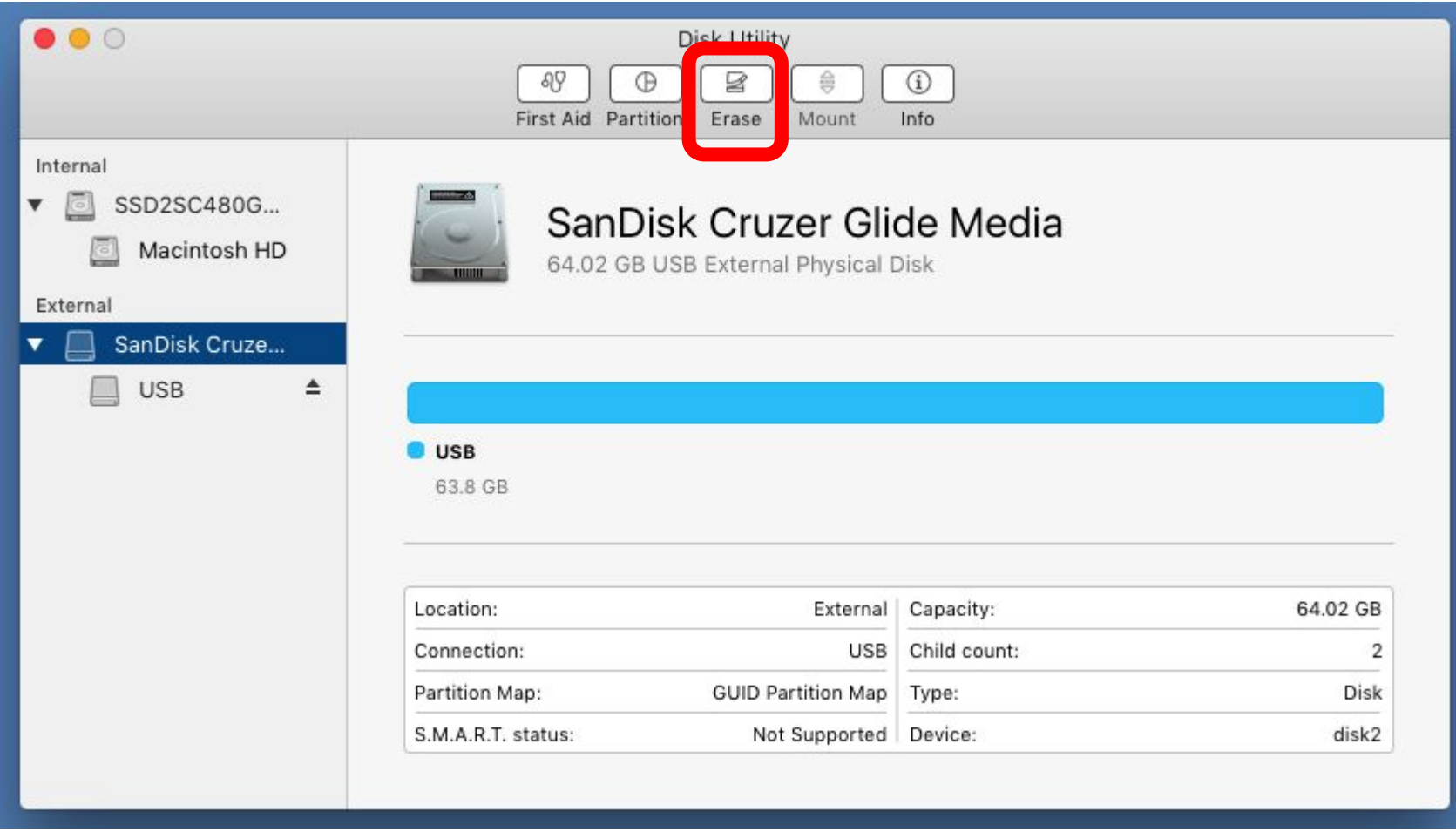

### Under Format, Choose "MS-DOS (FAT)" Under Scheme, Choose "Master Boot Record"

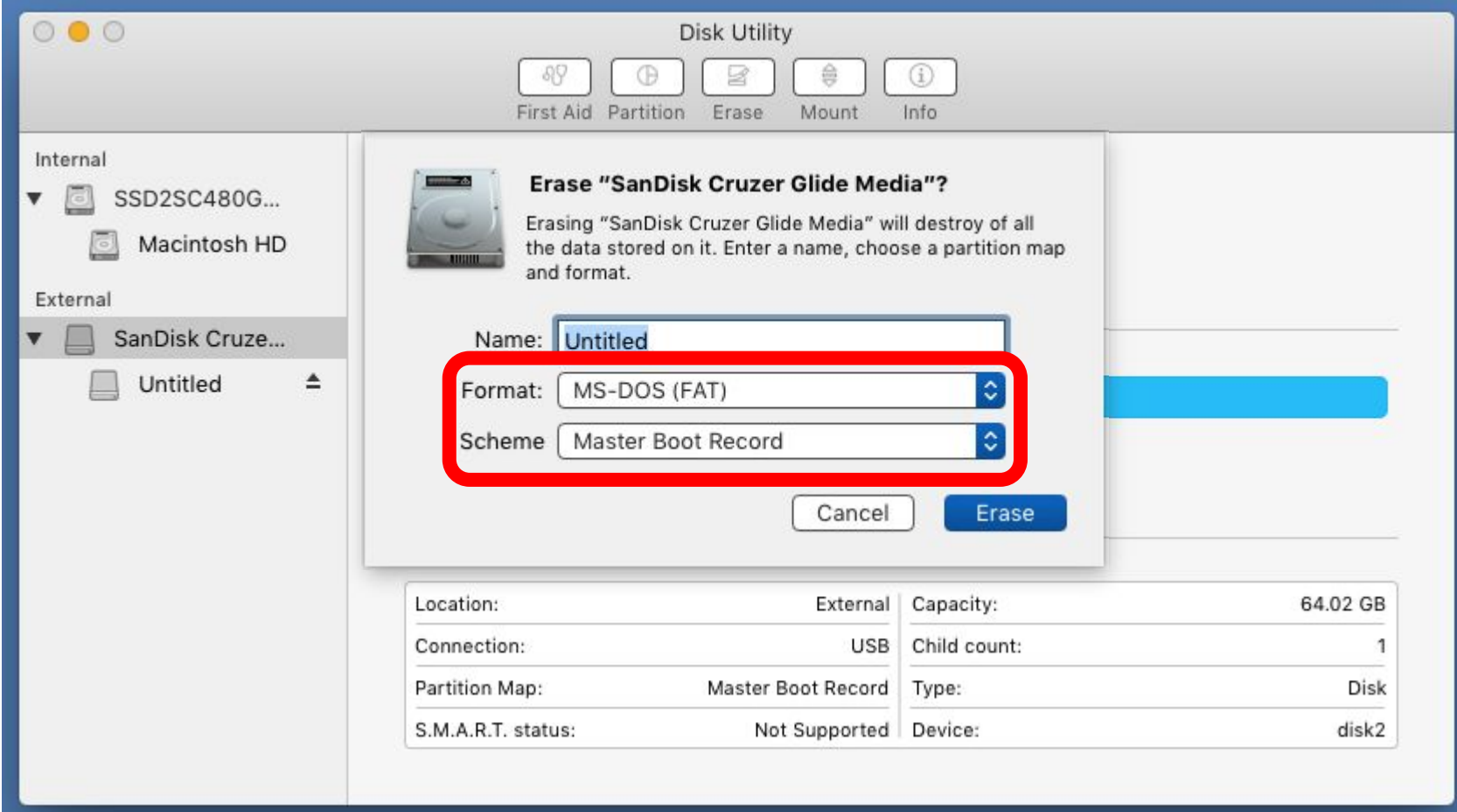

## **Click Erase**

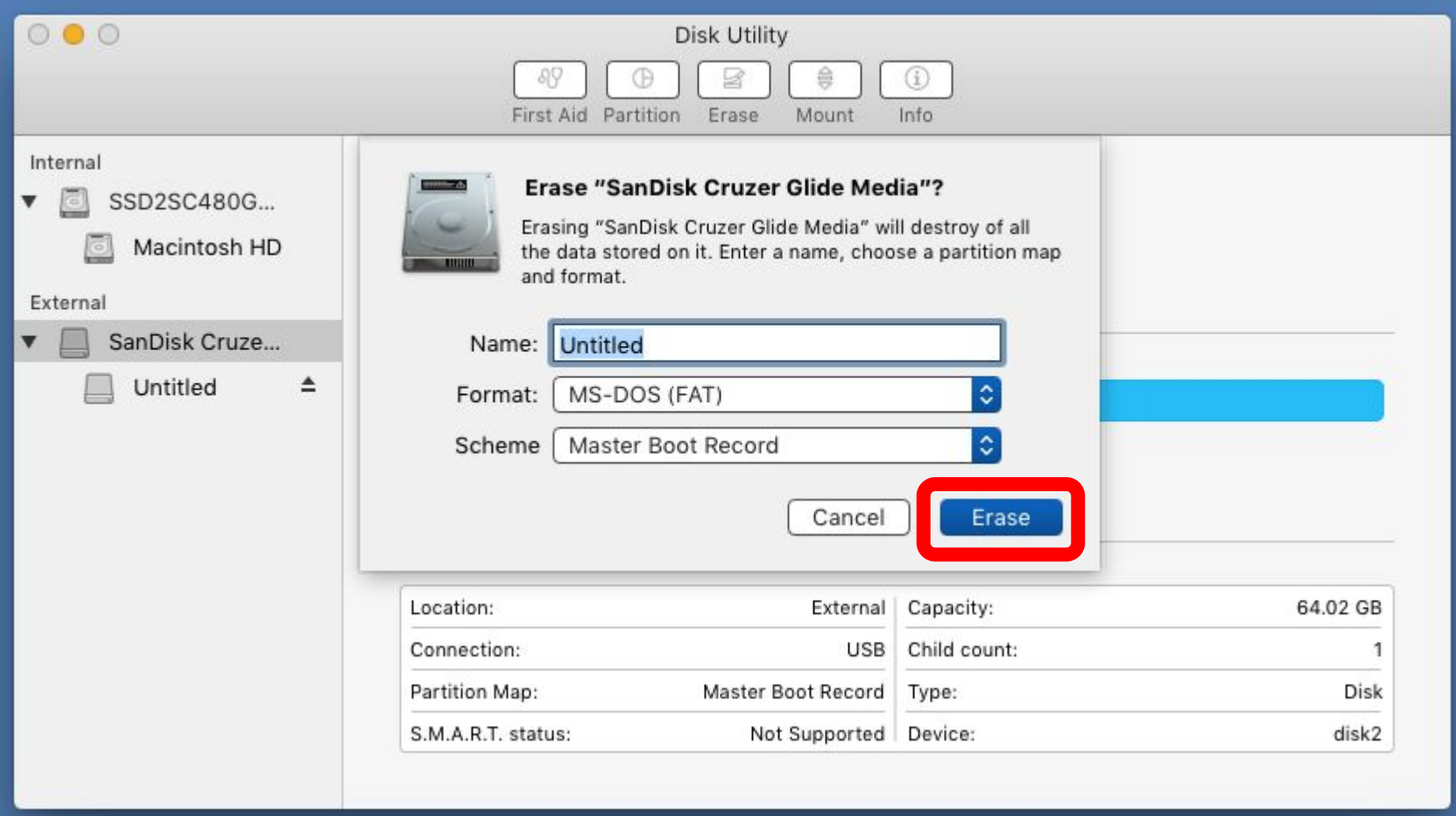

## When Prompted, Click "Done"

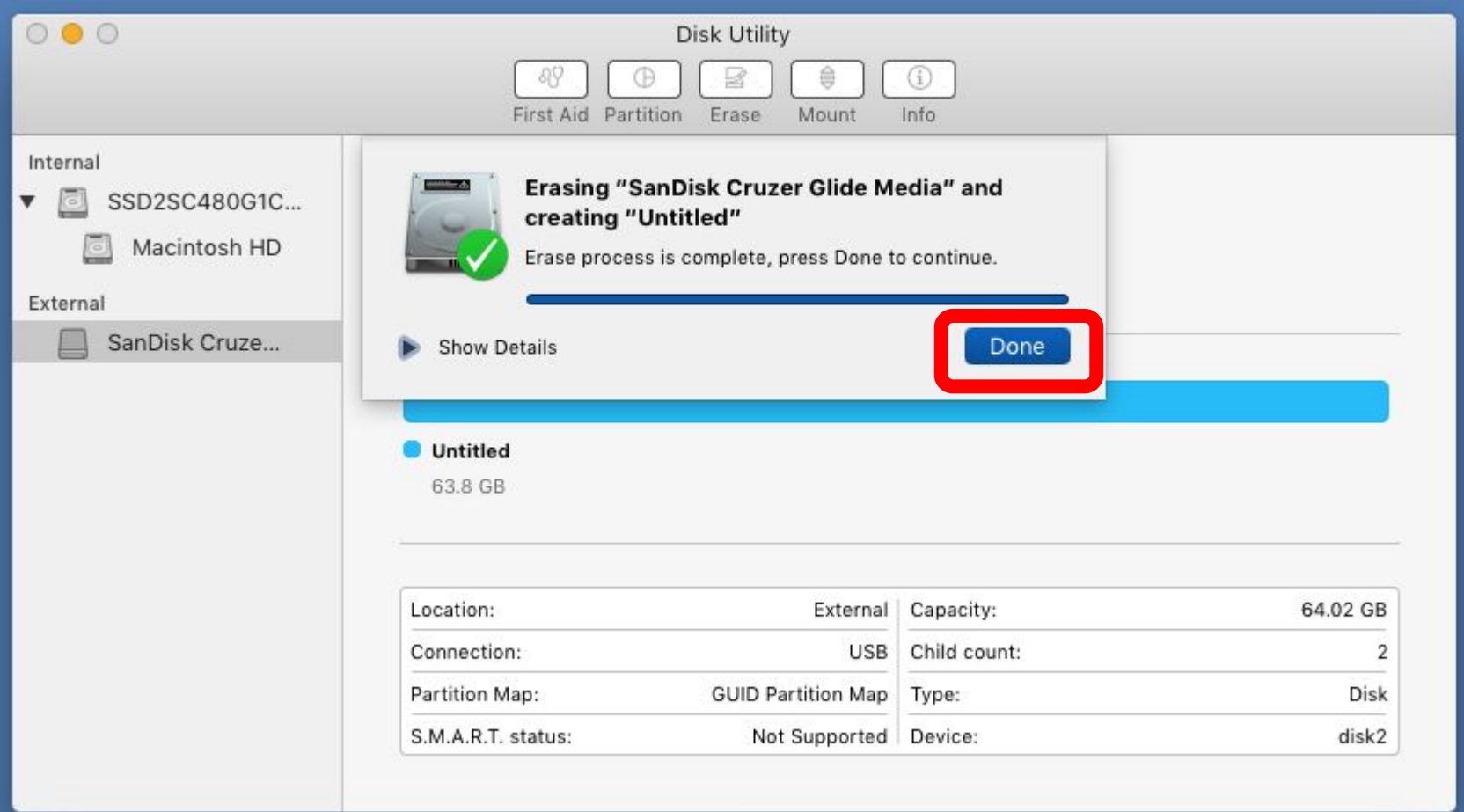